## Joining GCU's APA Organization 1. Login to Blackboard Learn and click "Organizations": Organizations **My Institution** 2. On the following page, type "APA" into the search bar and click "Go": **Organization Search APA** Go 3. On the next page, click the grey arrow to the right of "APA\_STYLE" and click "Enroll:

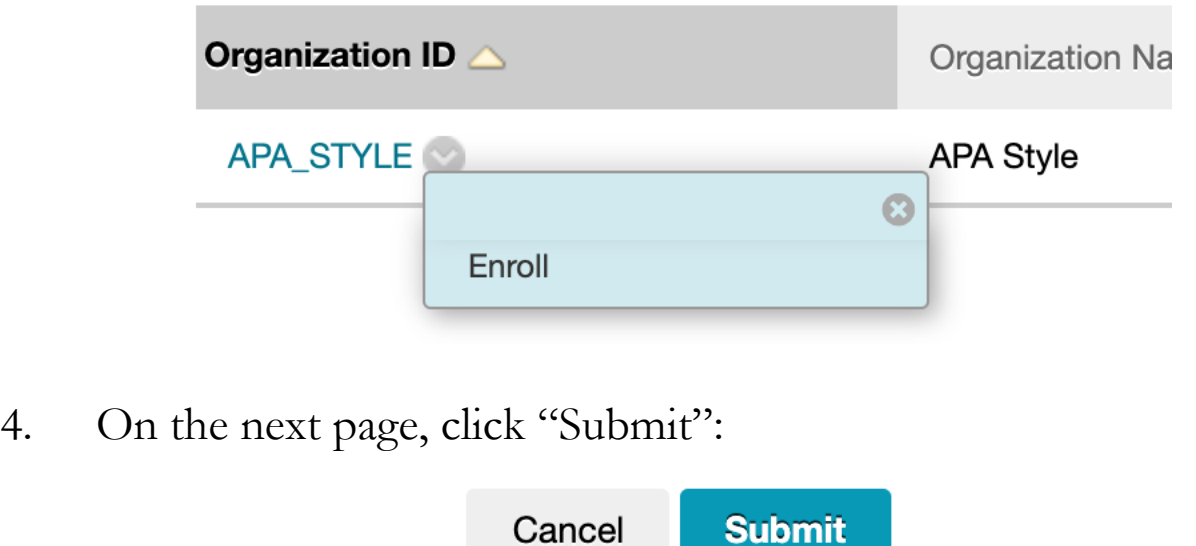

5. Now, when you login to Blackboard Learn, you'll see "APA Style" appear in the middle of the page. Click on it to access APA FAQs and guides.